07/06/2022

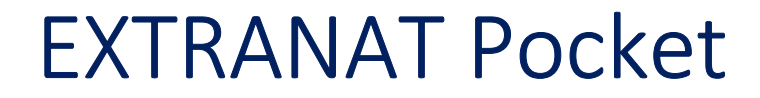

# **GESTION D'UNE COMPETITION**

**Fascicule n°1 SYNCHRONISATION CHOIX DE LA COMPETITION**

Jean pierre MIQUEL

#### *I Préambule*

La version du logiciel est 6.1.4, mais certaines pages sont issues de la version 5.8.10 Nota : ce document s'applique à la version 6.5.0

#### *II Accueil*

Après avoir lancer Pocket en cliquant sur l'icone

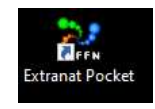

Celui-ci s'ouvre sur cette page

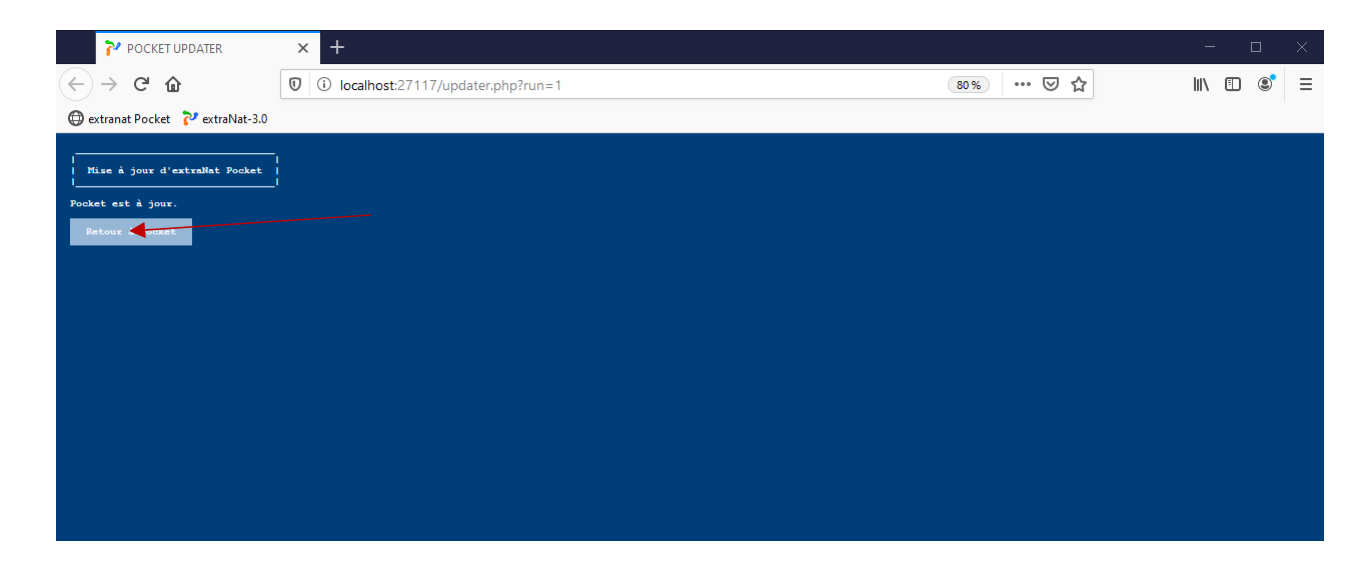

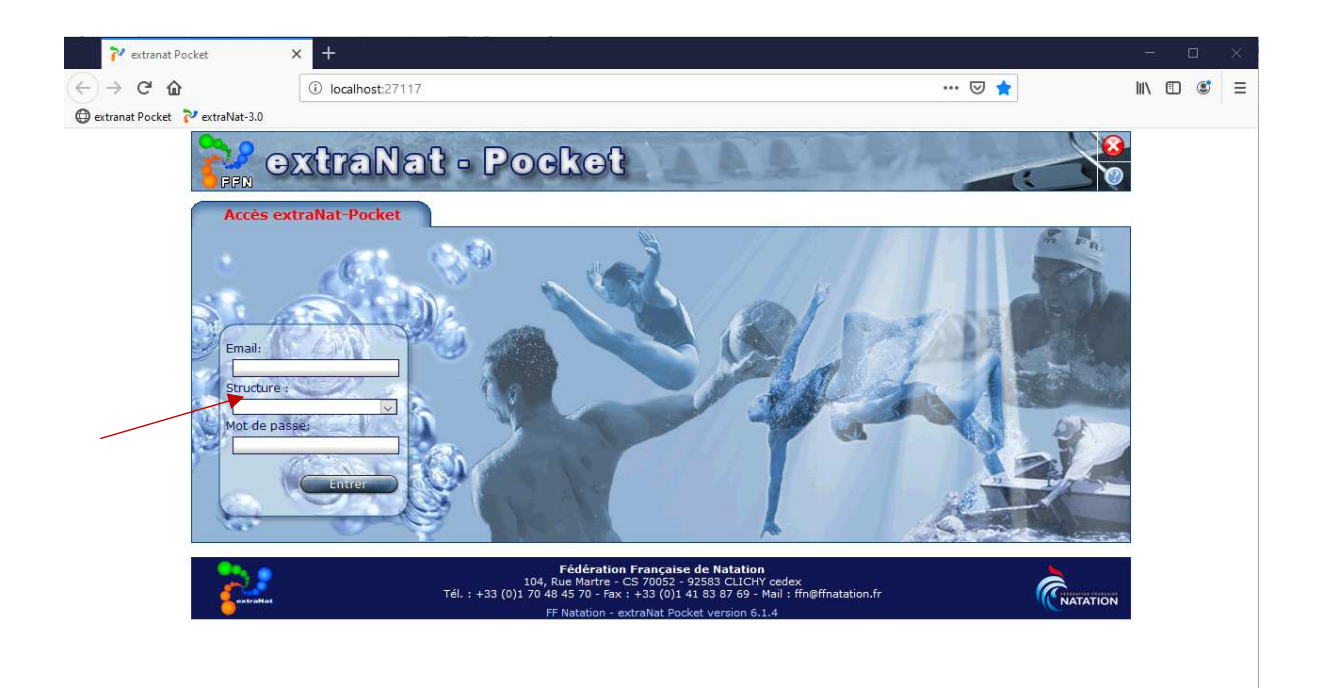

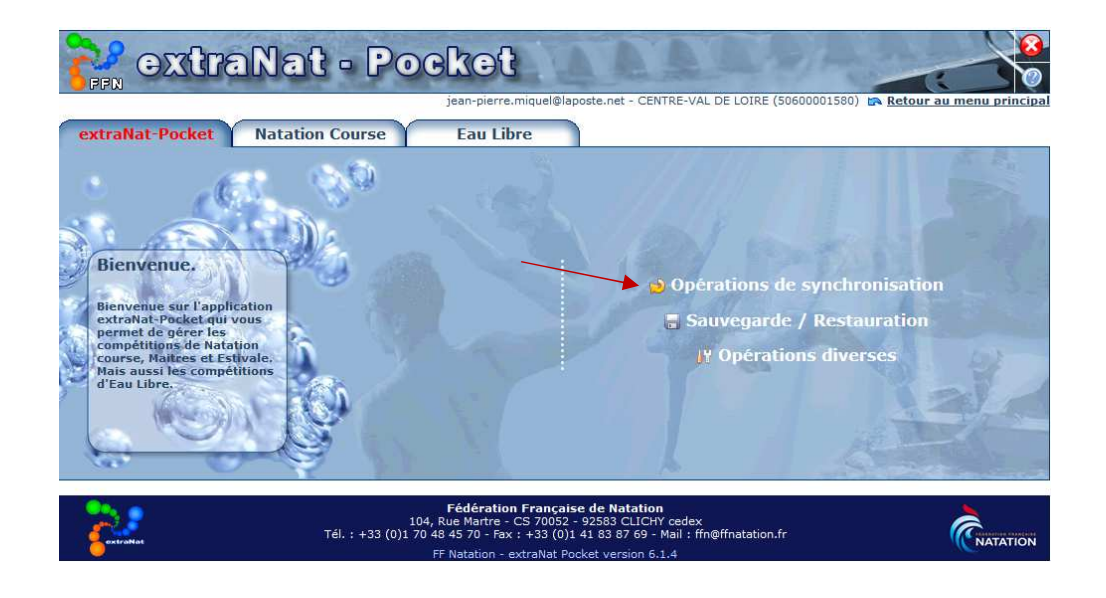

### *II-1 Synchronisation*

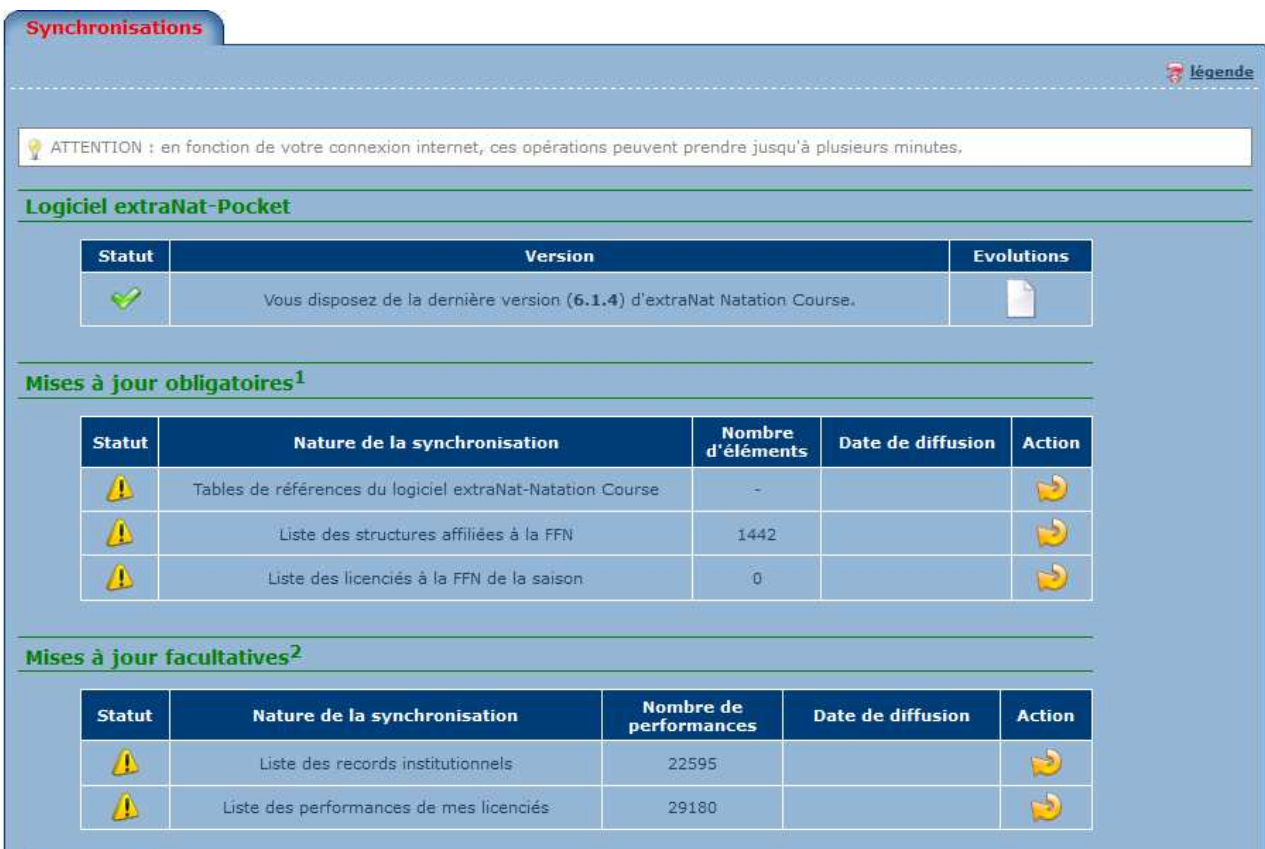

Ï

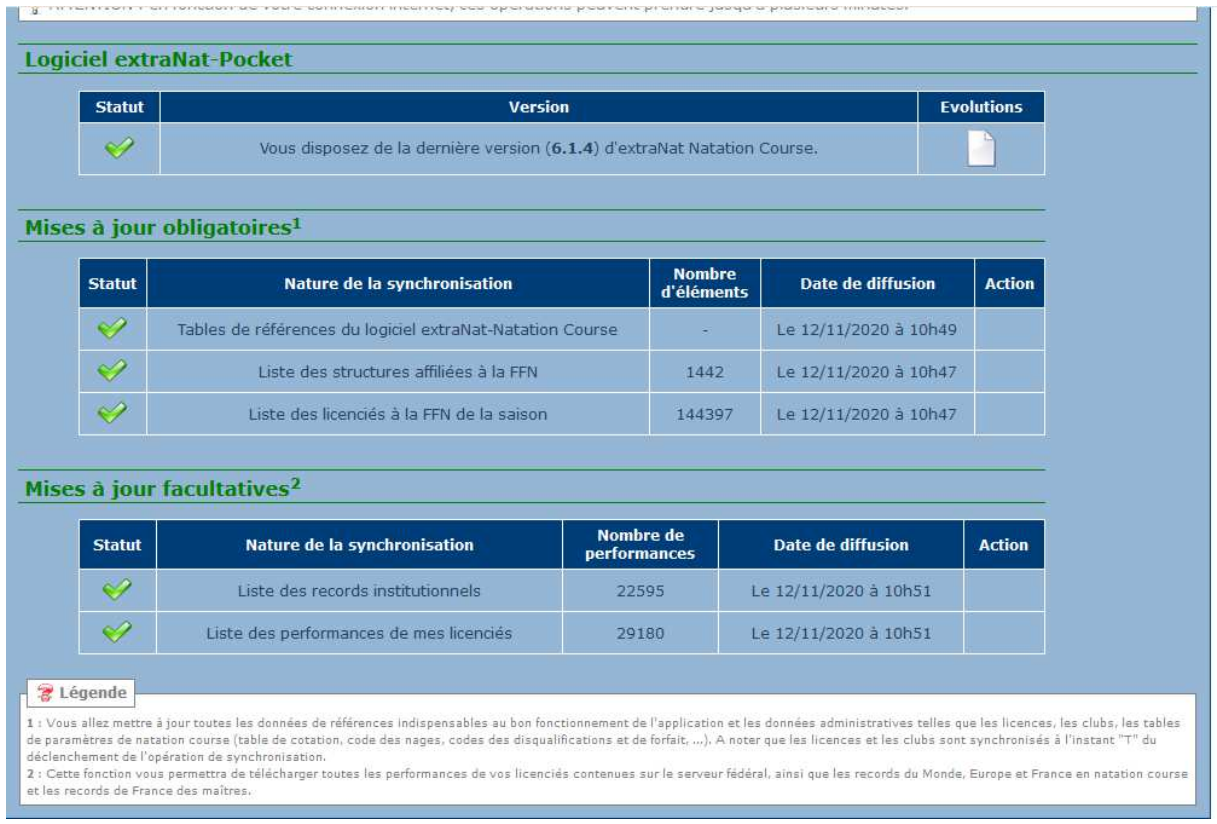

Retour au menu principal

#### *II-2 Sauvegarde*

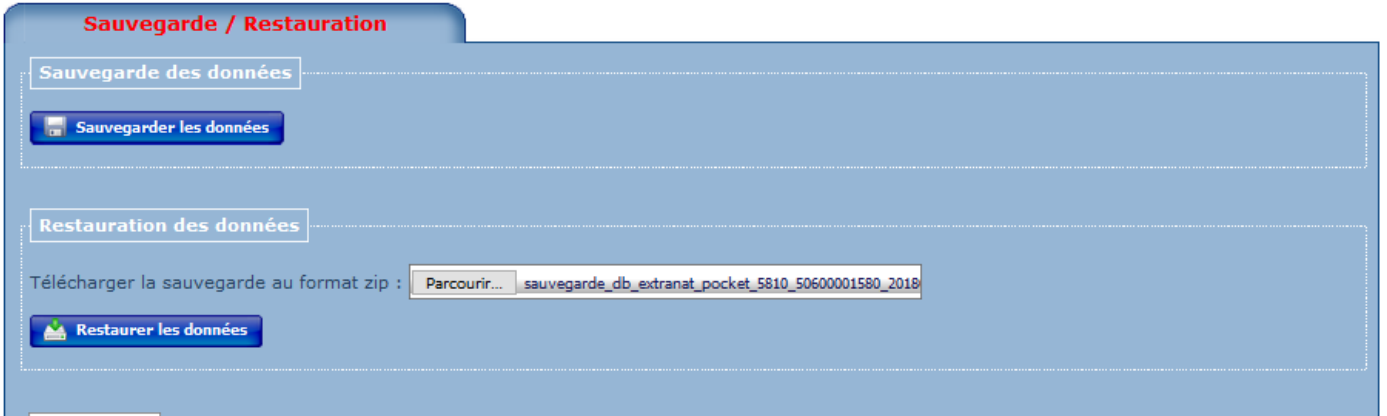

#### *III Natation Course*

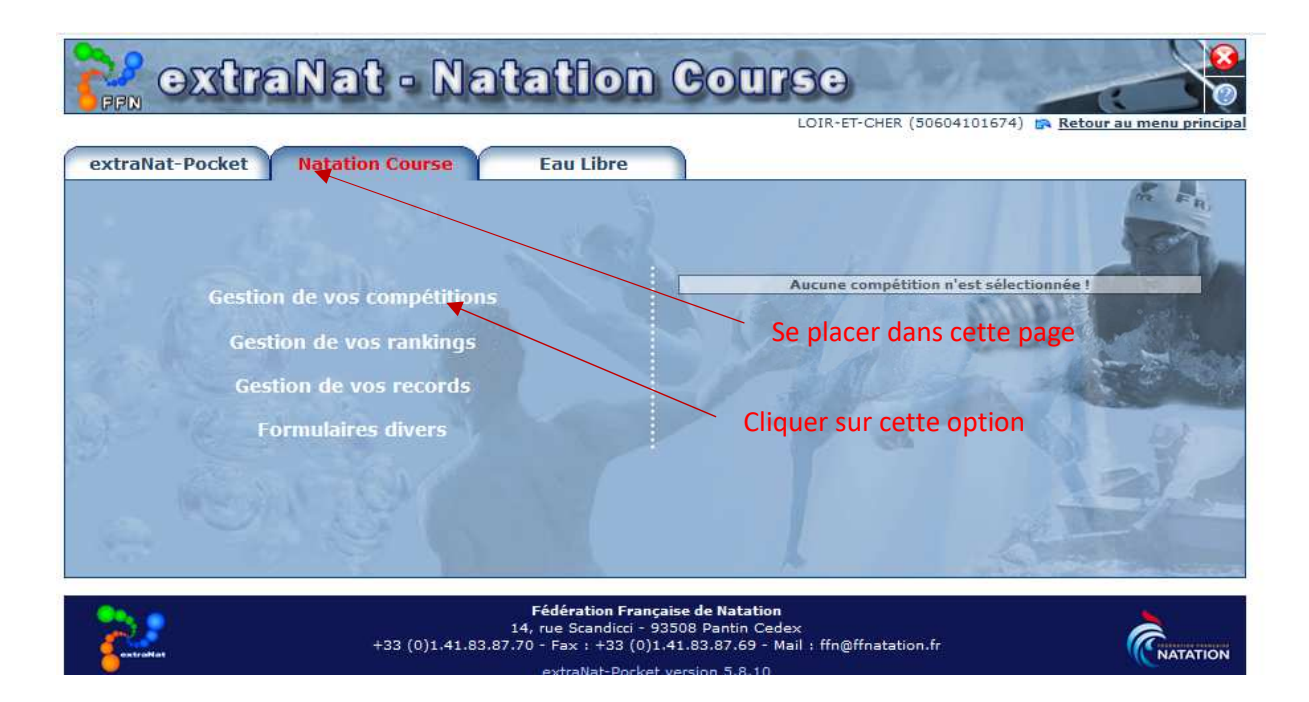

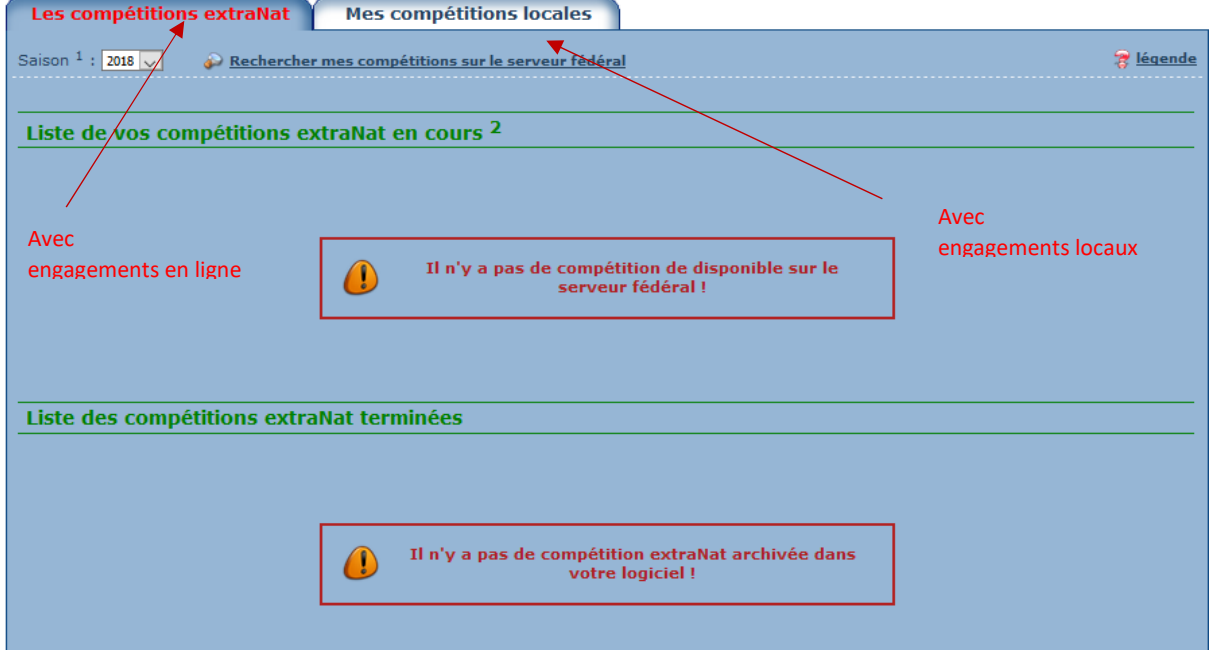

Nota : les compétitions locales sont principalement utilisées pour des prises de temps. les performances ne peuvent être remontées sur le serveur fédéral. Voir Annuel Règlement

#### *III-1 Compétitions Extranat :*

Cliquer sur Rechercher mes compétitions sur le serveur fédéral

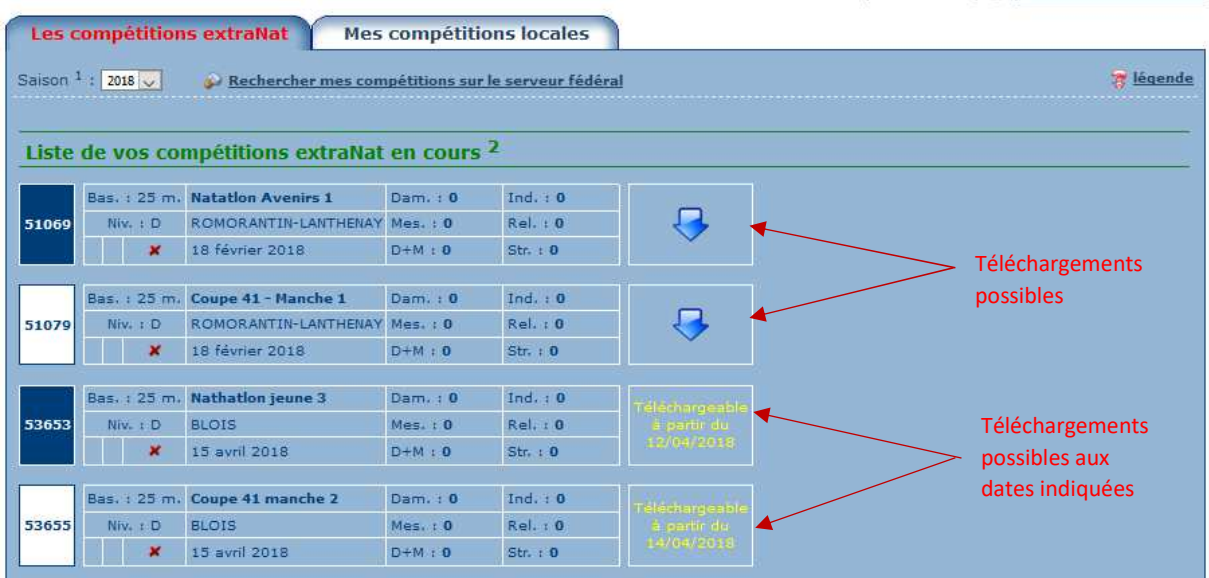

#### **Compétition retenue Coupe 41 Manche 1**

Cliquer sur la flèche bleue de la compétition choisie

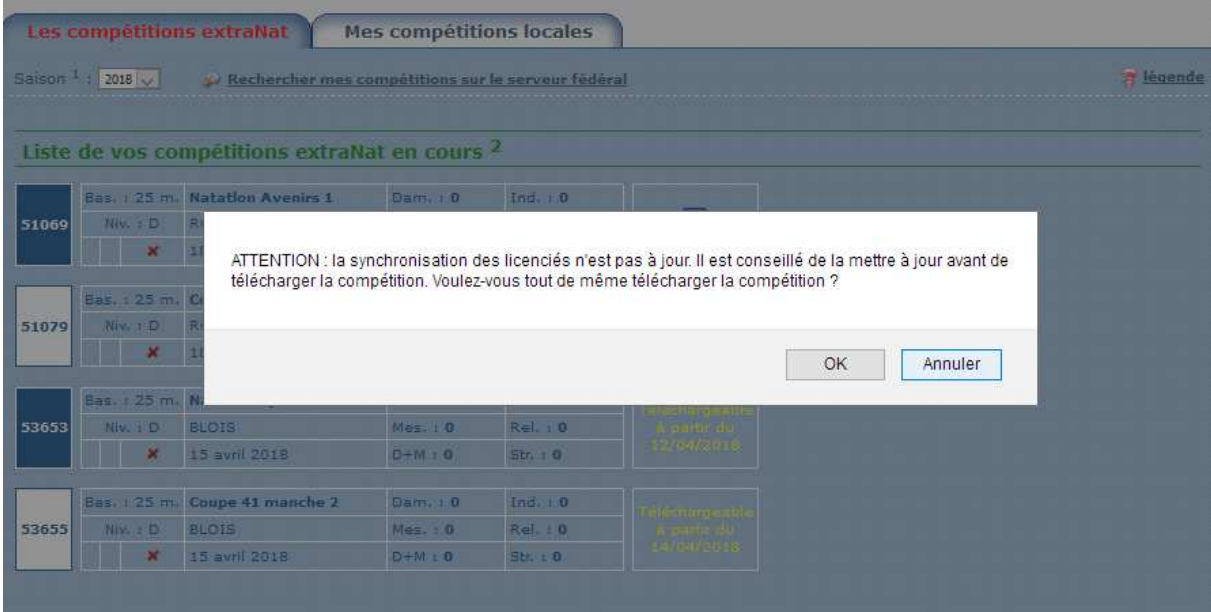

 $\mathbf{z}$ 

Si ce message apparait vous devez synchroniser à minima vos licences

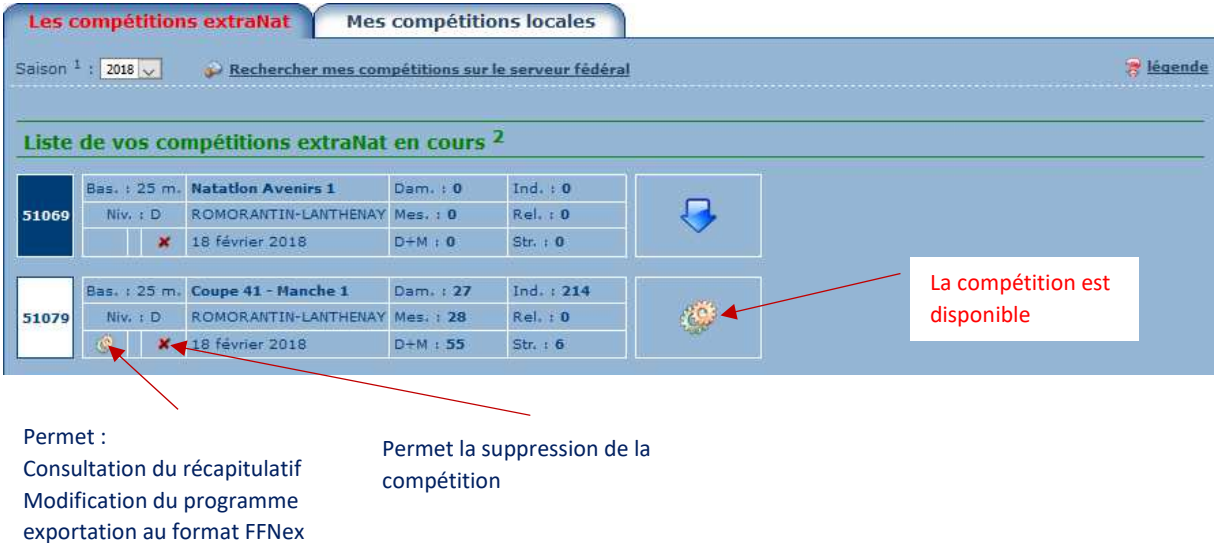

#### **Chargement de la compétition**

Cliquer sur la roue dentée située à droite

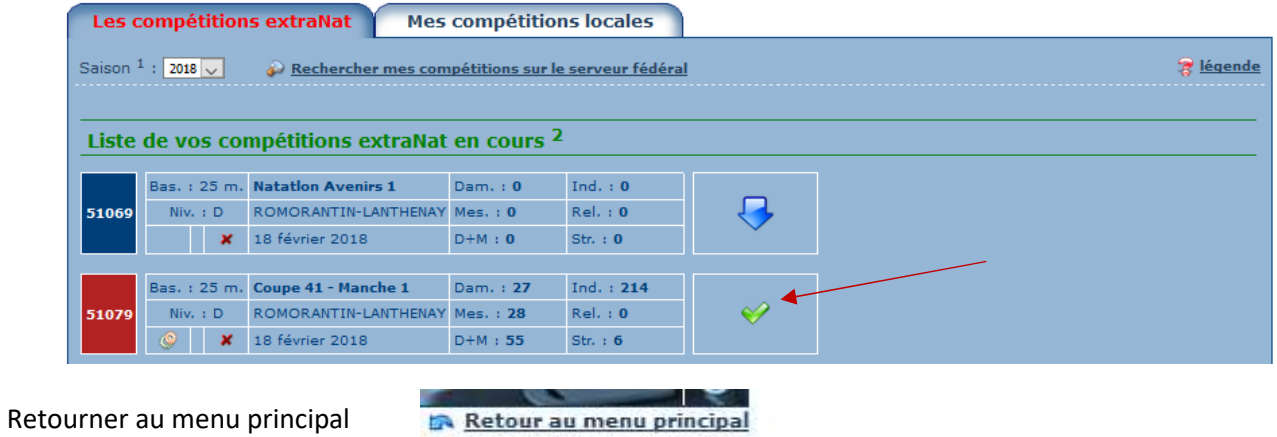